# **Make an Online Appointment for a COVID-19 Vaccination at Legacy Woodburn Health Center (WHC)**

2/25/2021

To determine eligibility and make an appointment for a COVID-19 vaccination, visit the **Covidvaccine.oregon.gov** website.

There are two places to get started, both start the same Vaccine Information Tool chat.

1. Scroll down to the **Vaccine Information Tool** and click the **Let's get started** button.

#### **Vaccine Information Tool**

If you are currently eligible and you live or work in Multnomah, Washington, Clackamas, Columbia or Marion counties, click below to find a vaccination appointment, if vaccine is available.

In Clackamas, Columbia, Multnomah or Washington counties, the following individuals may call for scheduling assistance: 80 years of age or older, have a visual impairment, or with intellectual developmental disorder (IDD), or non-English speaking, or who do not have internet access. Those individuals ONLY may call (971) 268-5550. All others should use the online scheduling tool below.

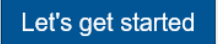

2. Click on the **Vaccine Information Tool** located in the lower right corner of the webpage and click to get started.

Hello there! Use this tool to determine when you can get a COVID-19 vaccine in Oregon OR to ask a vaccine-related question.

Start the Chat by clicking on the **Start chat** button.

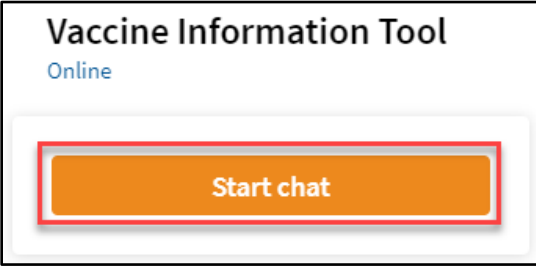

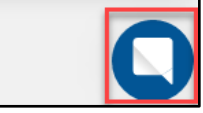

• Start the Chat by clicking on the **Start chat** button.

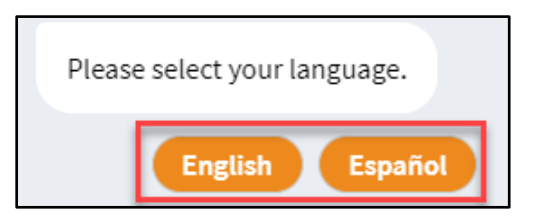

#### **Check vaccine eligibility**

• Click the **Vaccine eligibility** button to start.

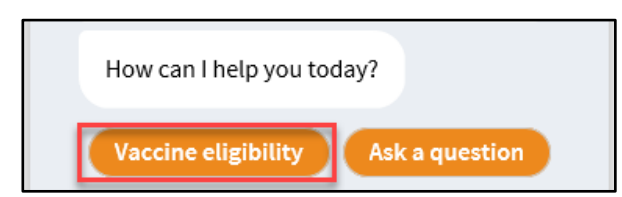

You will be asked a series of questions to determine your eligibility in the current phase of vaccine distribution.

# **Not eligible for vaccine**

If you are not eligible, the Vaccine Information Tool will provide a link to the **Vaccine Sequencing** information to help you determine when you will be eligible. Please try again using the same tool when your group is eligible.

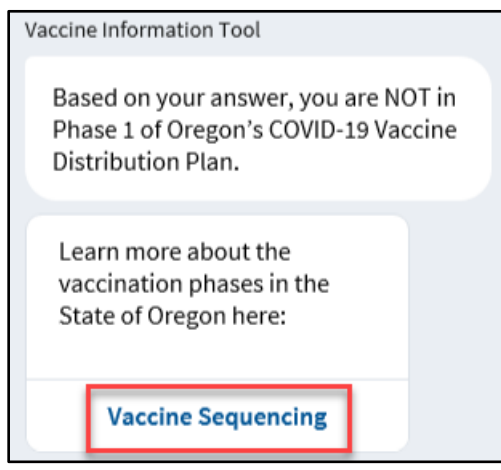

# **Eligible for vaccine**

If you are eligible, you will be allowed to continue and be asked a few more questions to determine if you are cleared for a vaccination.

# **Cleared to schedule vaccination appointment**

• Click the **Schedule Now** button.

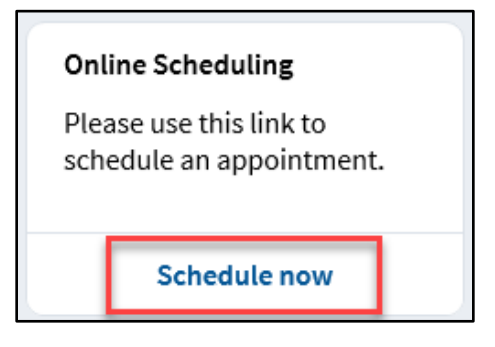

#### **Schedule a vaccine appointment**

The COVID-19 Vaccine scheduling website will open and offer a selection of appointment days and times, if available.

If no appointments are available, a message asking to check back will display. You must go back to the OHA Vaccine Eligibility Tool to try again.

Access to the scheduling page expires in a few minutes. Do not share the URL with others or try to refresh it periodically, it will expire and not work.

It may take a little bit of time for the scheduling page to load, especially when the system is busy.

If you see the **Our site is really busy at this time. Please try again later message**, click the **Return to OHA** and click **Schedule Now** button again from the previous step.

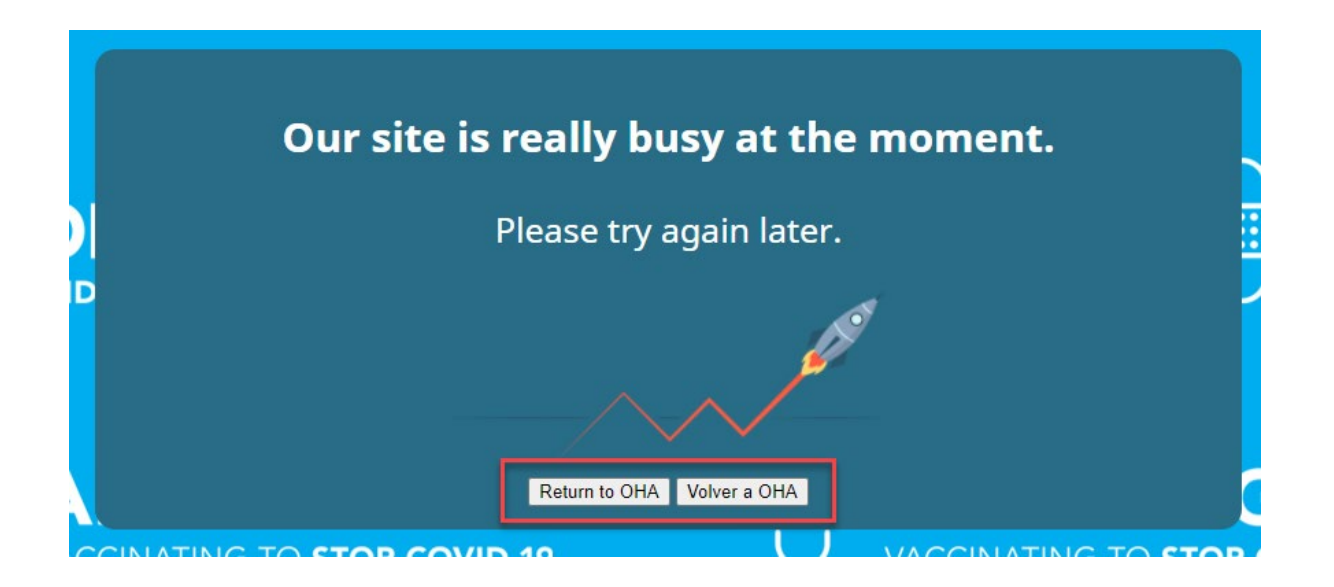

When the COVID-19 Vaccine scheduling website opens with appointment options:

• Choose a time by clicking on the preferred time.

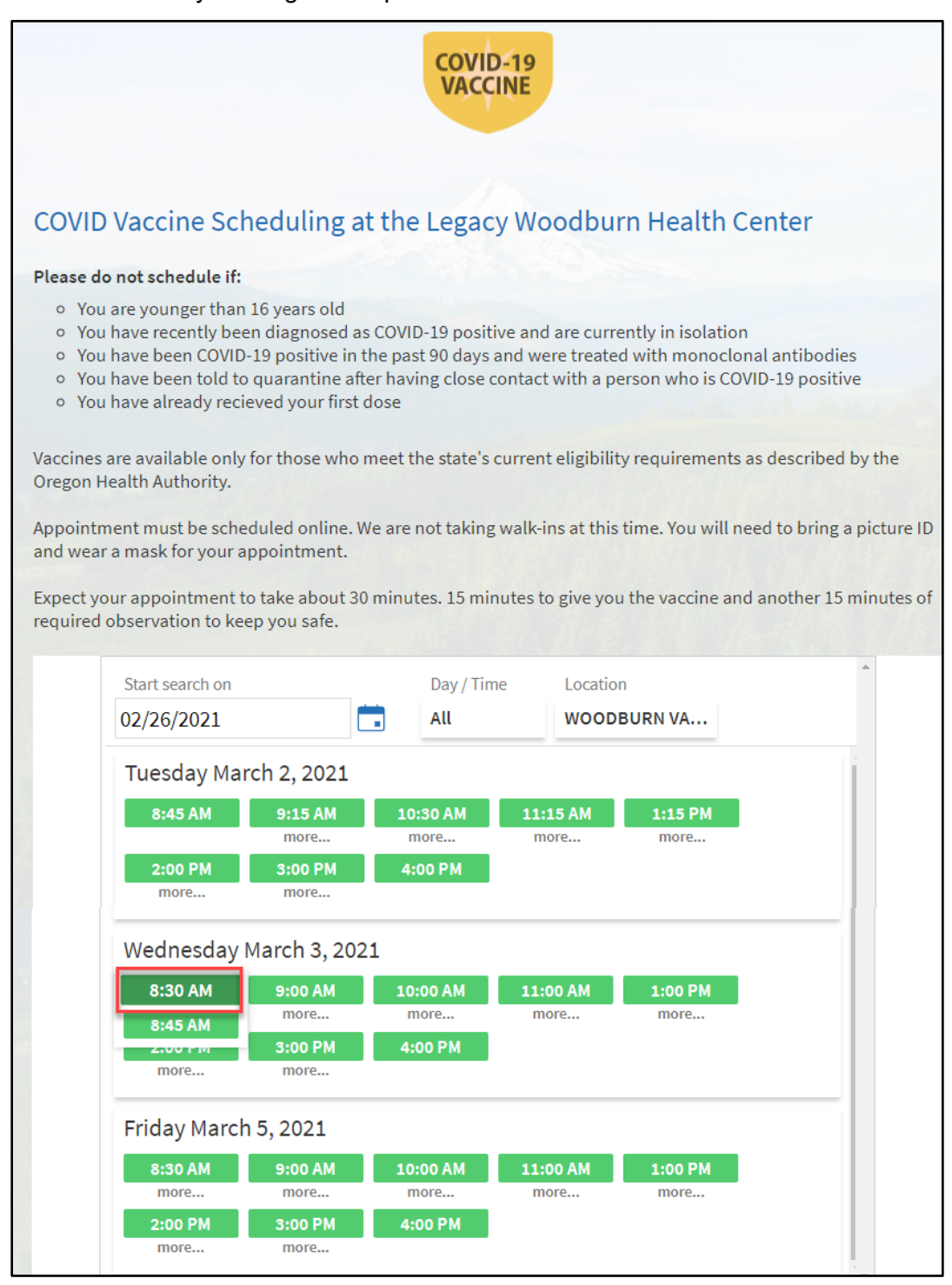

• Check the **I am not a robot** box and complete the verify screen.

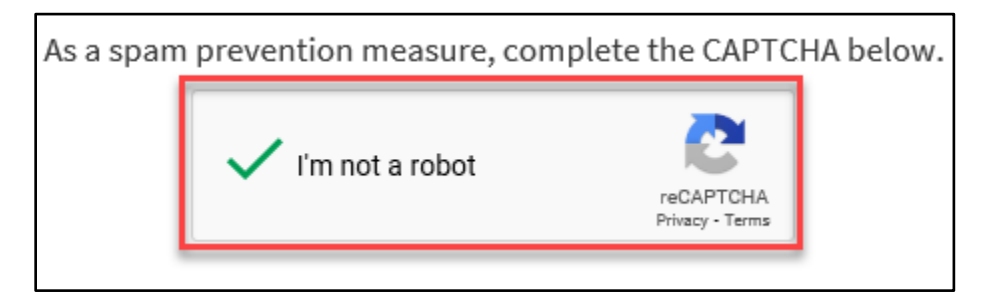

• Type in your reason for visit and click **Continue**

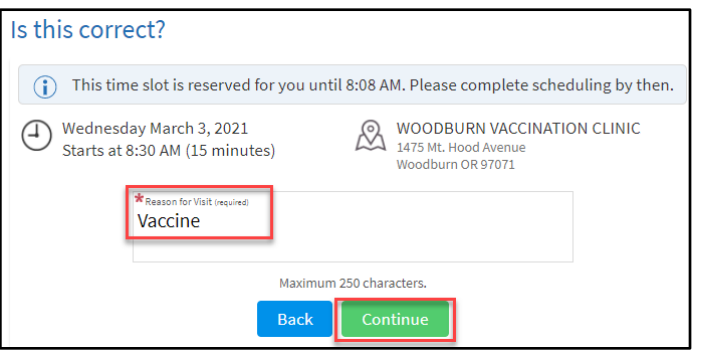

• Enter in all the required fields.

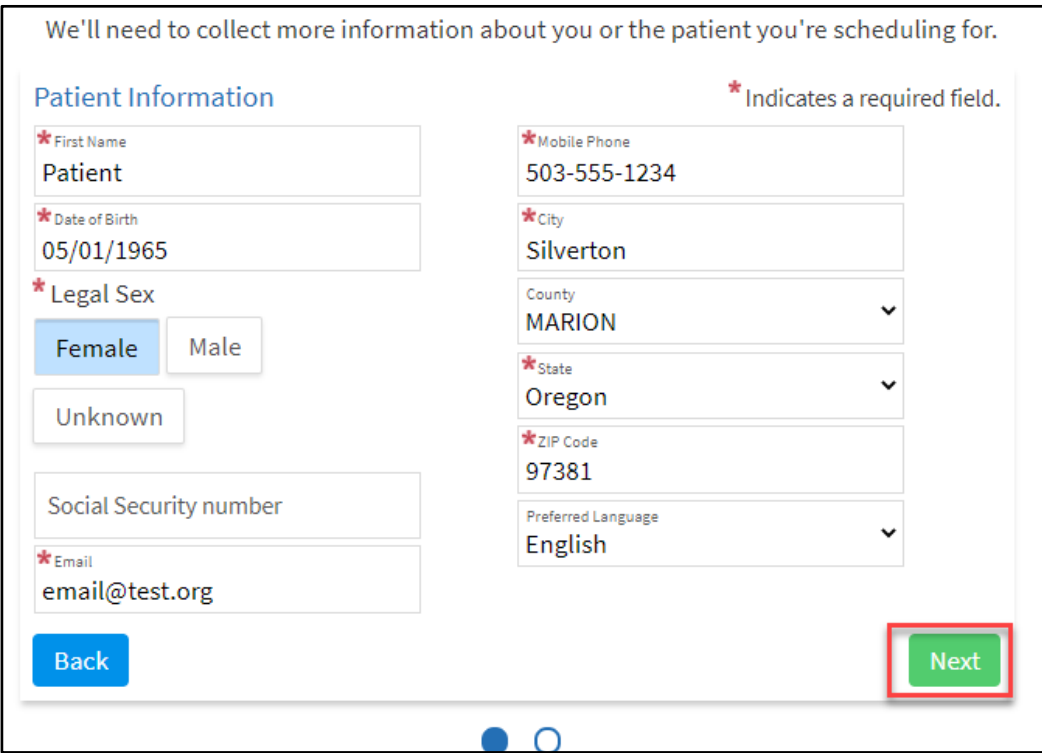

• Click **Next** to continue.

• Find your insurance from the drop down list. Fill in the required information.

*Note: If your insurance is not listed or you do not have insurance choose Not Listed or No Insurance.*

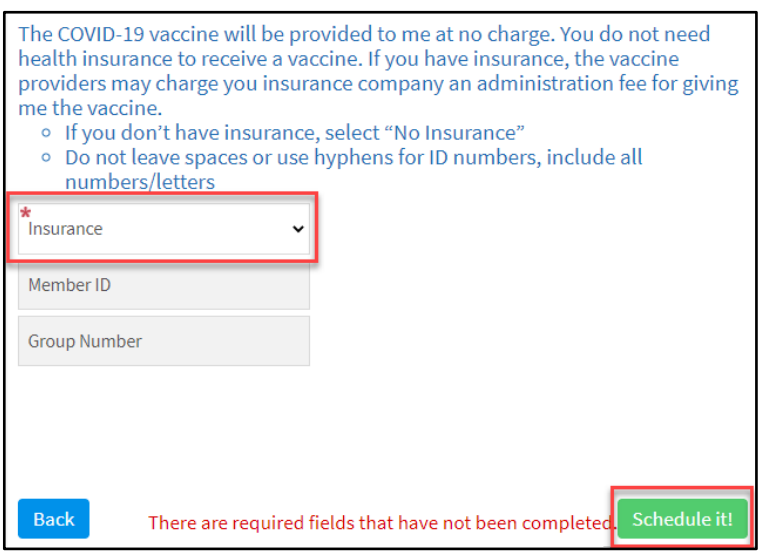

• Click **Schedule It!**

You will receive a confirmation email for your appointment. Please print and bring it with you.

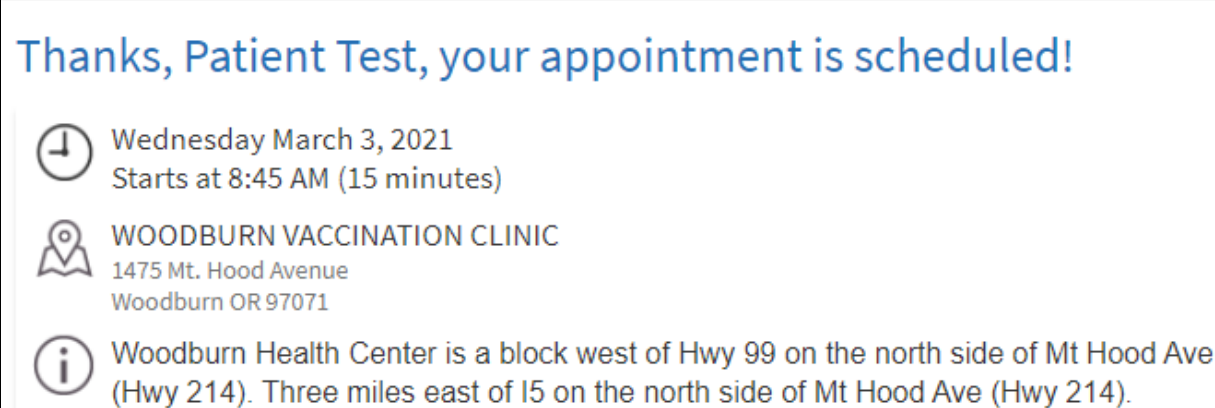